# *Microinvest* **Склад Pro**

Установка сервера MS SQL 2008 R2 Express

(Microsoft SQL Server 2008 R2 Express Edition)

### **Необходимые компоненты**

- MS SQL 2008 R2 Express установочные файлы
- MS SQL инструменты

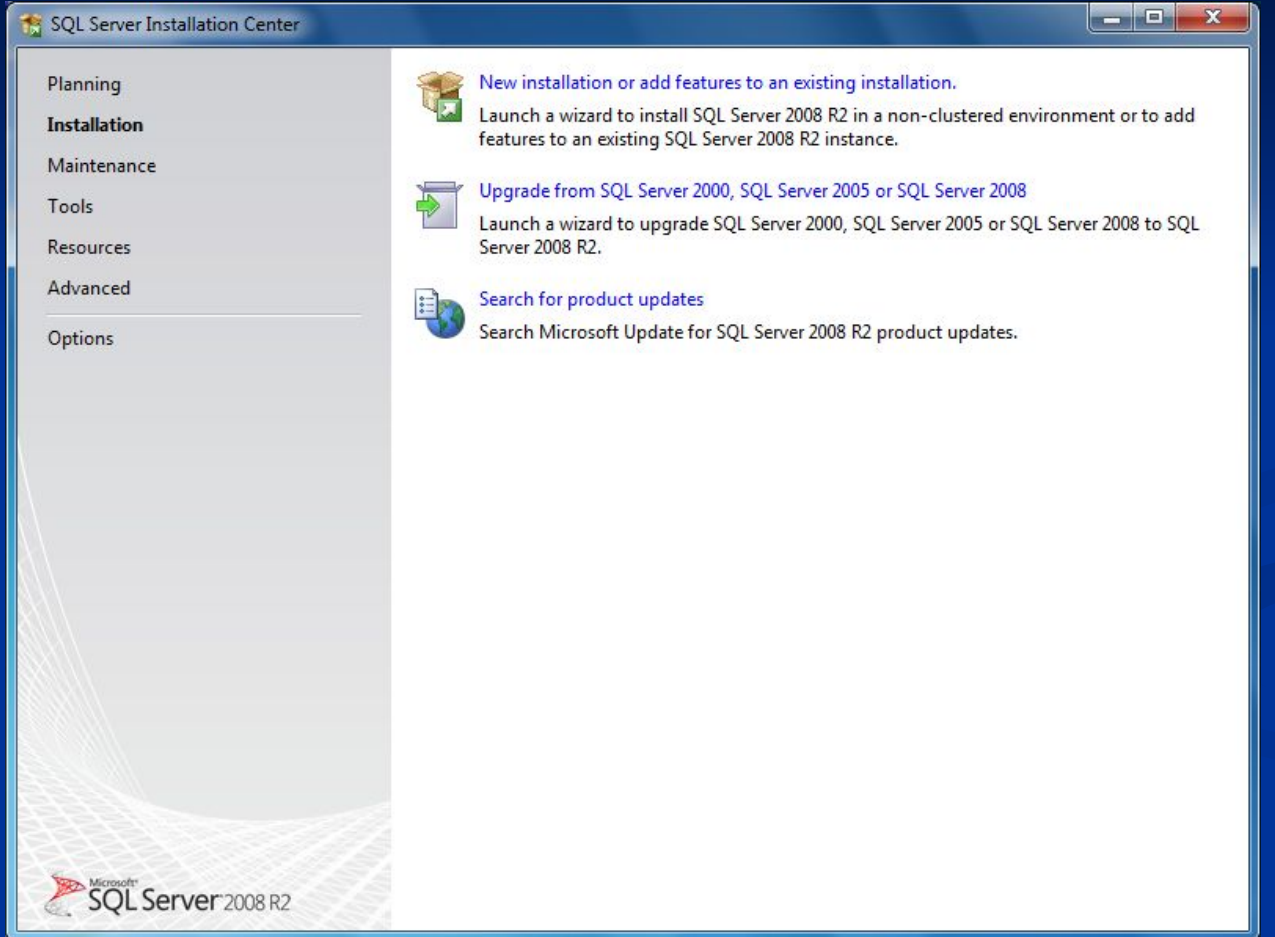

Выберете "New installation or add features to an existing installation"

## $\overline{\text{Установка}} - \text{шаг } 2$

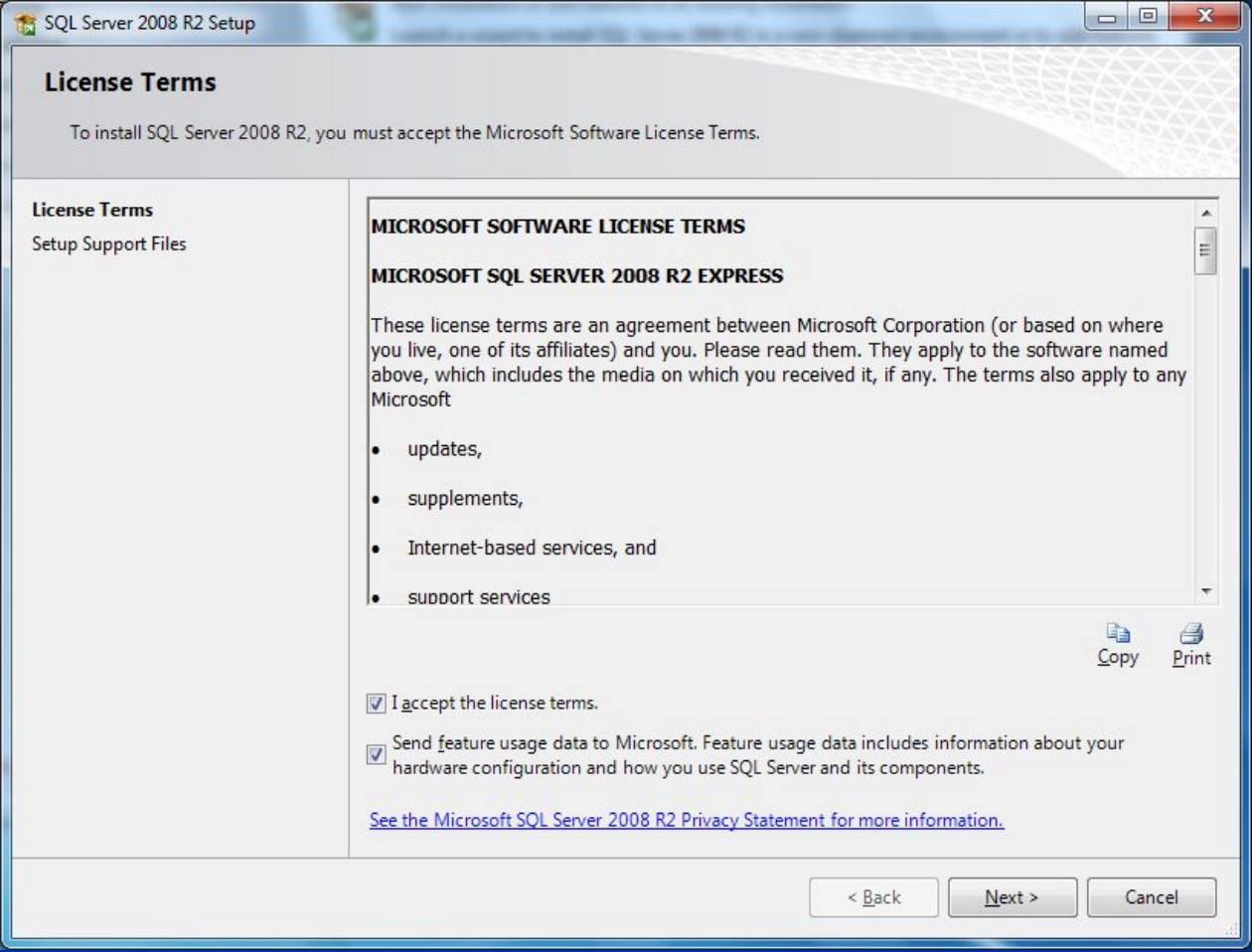

#### Примите лицензионное соглашение

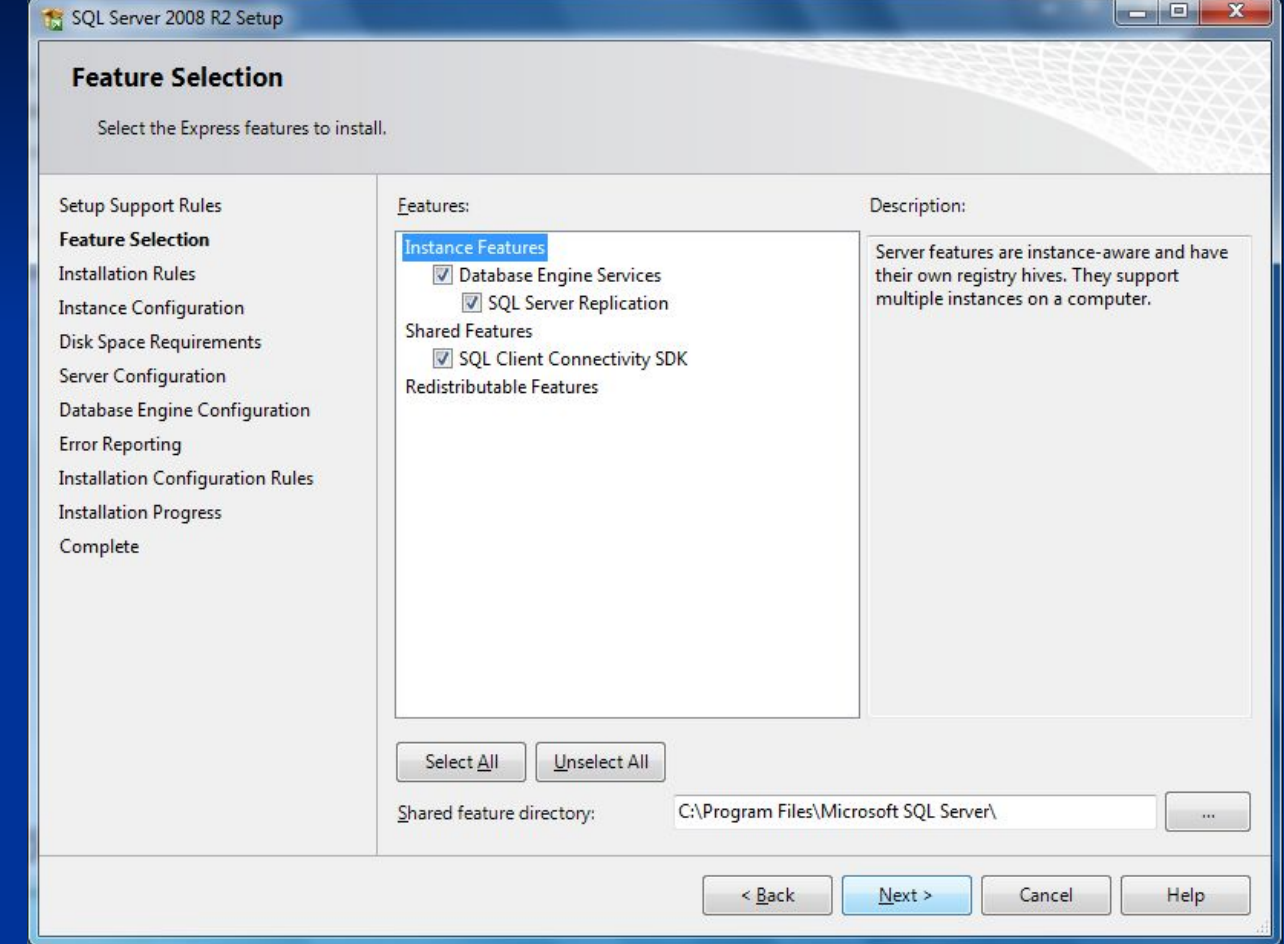

Выберите компоненты, которые нужно установить

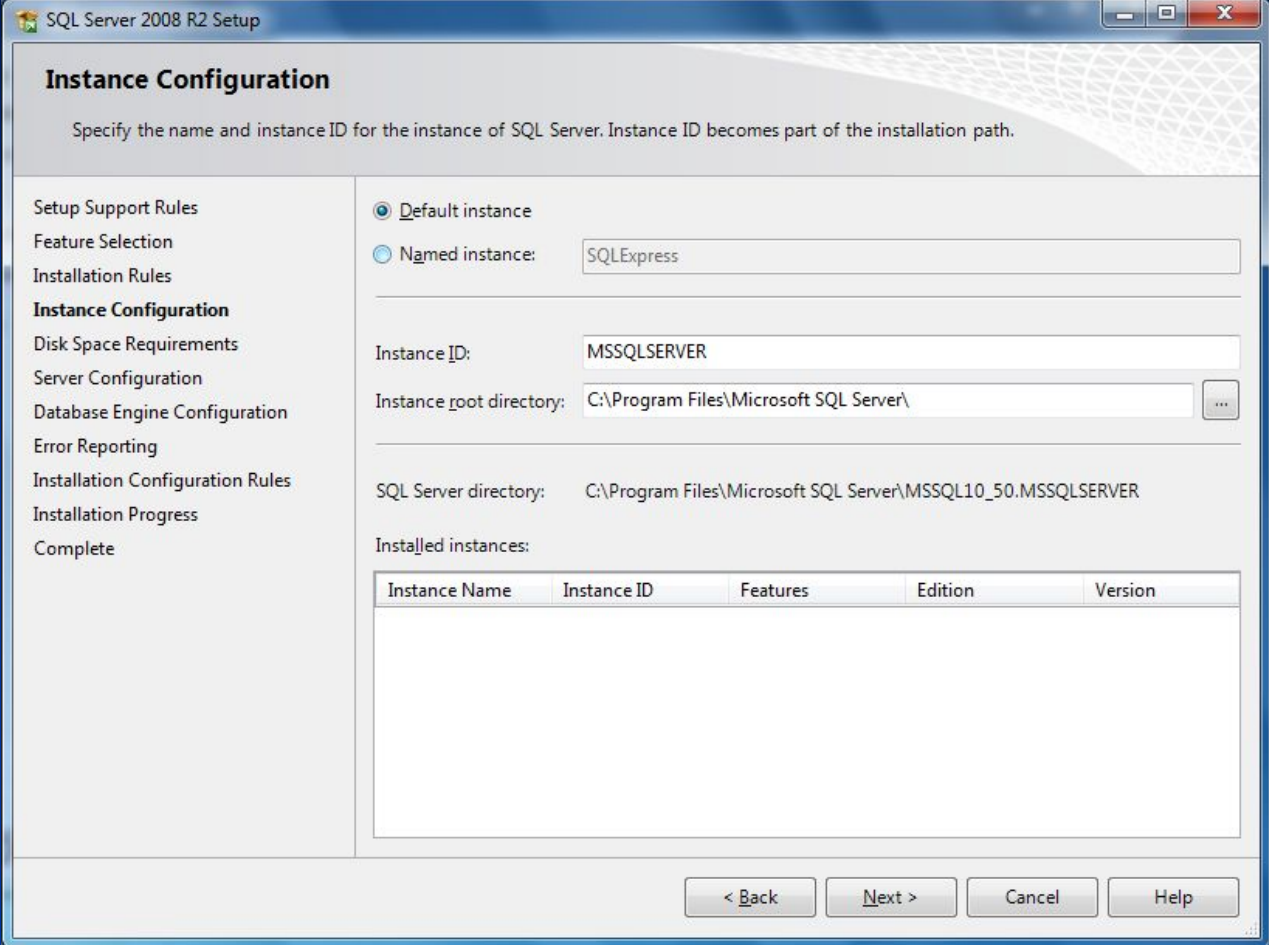

#### Выберите опцию "Default instance"

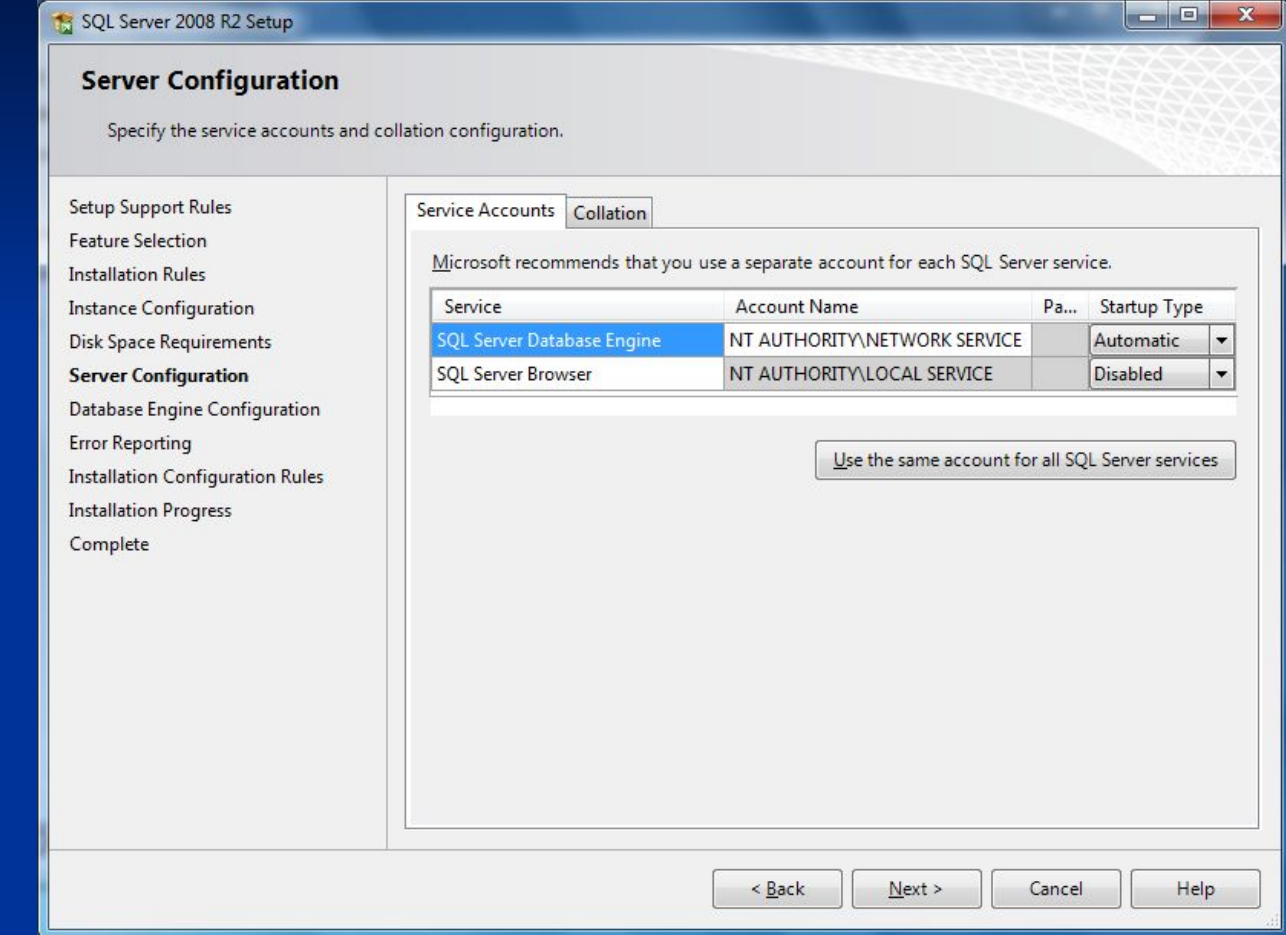

Выберите "NETWORK SERVICE" в поле "Account Name"

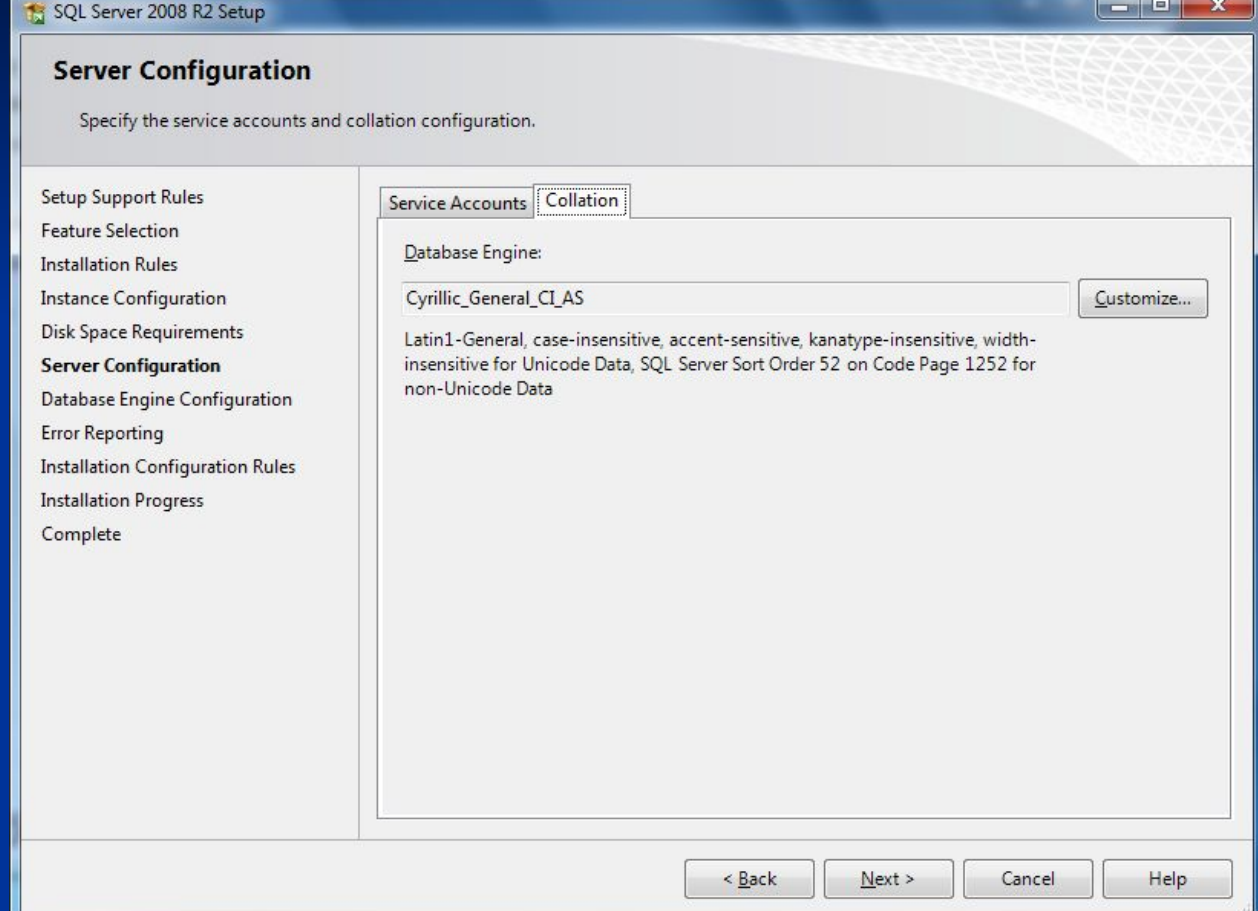

Выберите во вкладке Collation: Cyrillic\_General\_CI\_AS (при правельной конфигурации региональных настроек выбрано по умолчанию)

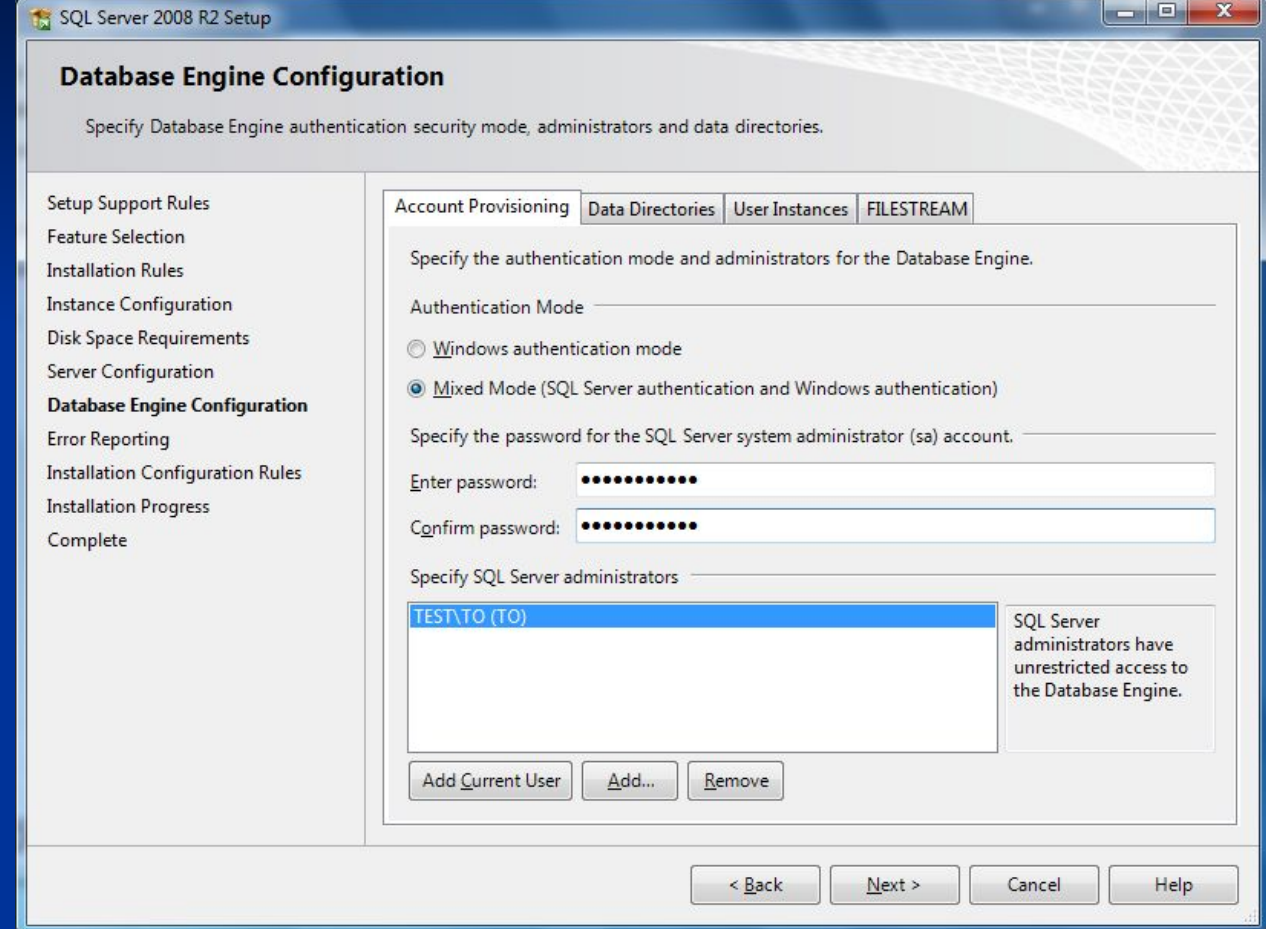

Выберите "Mixed Mode" и введите пароль для доступа к серверу - Passw0rd

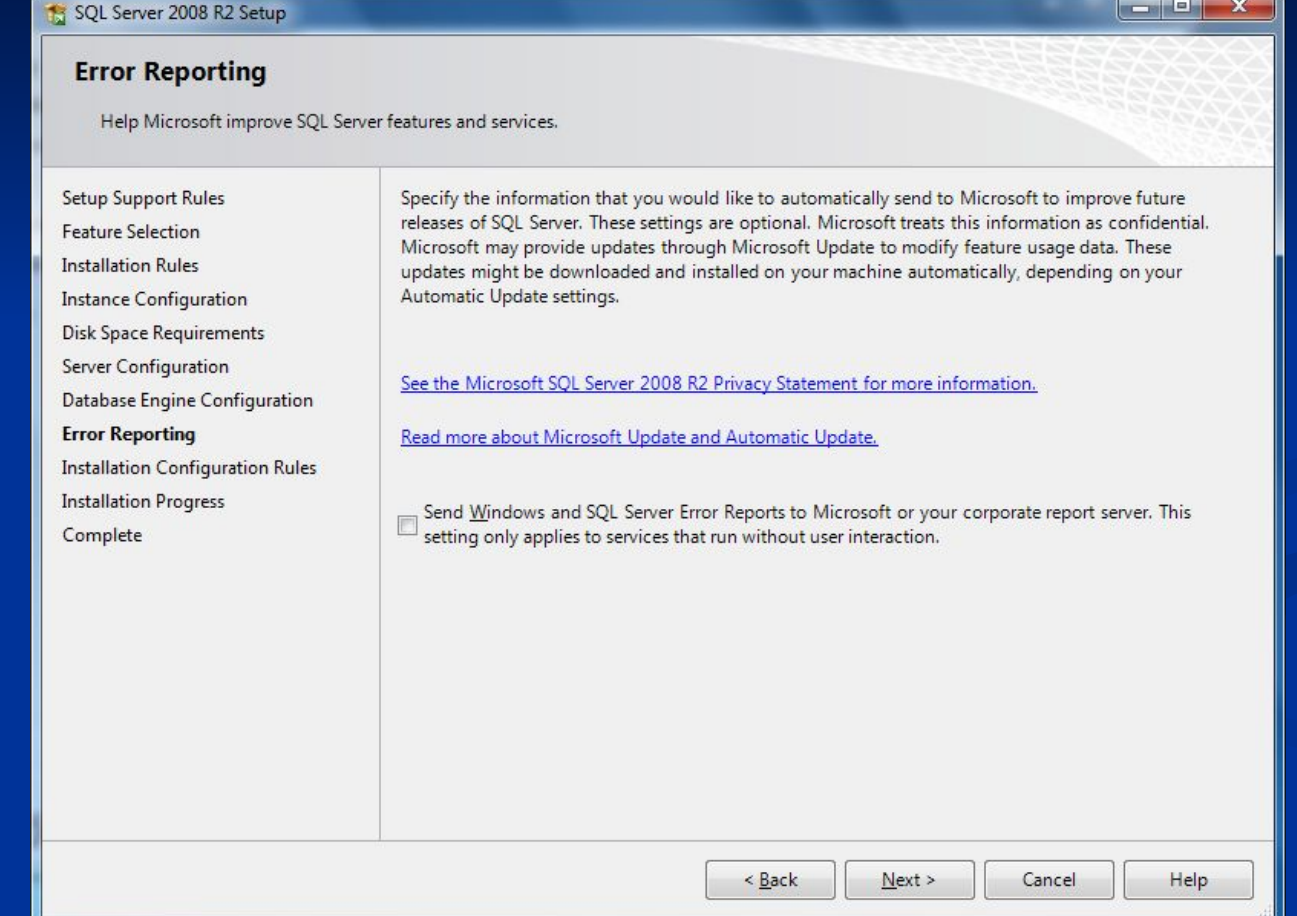

Подтверждение настроек для отправки сообщений с ошибками в Microsoft

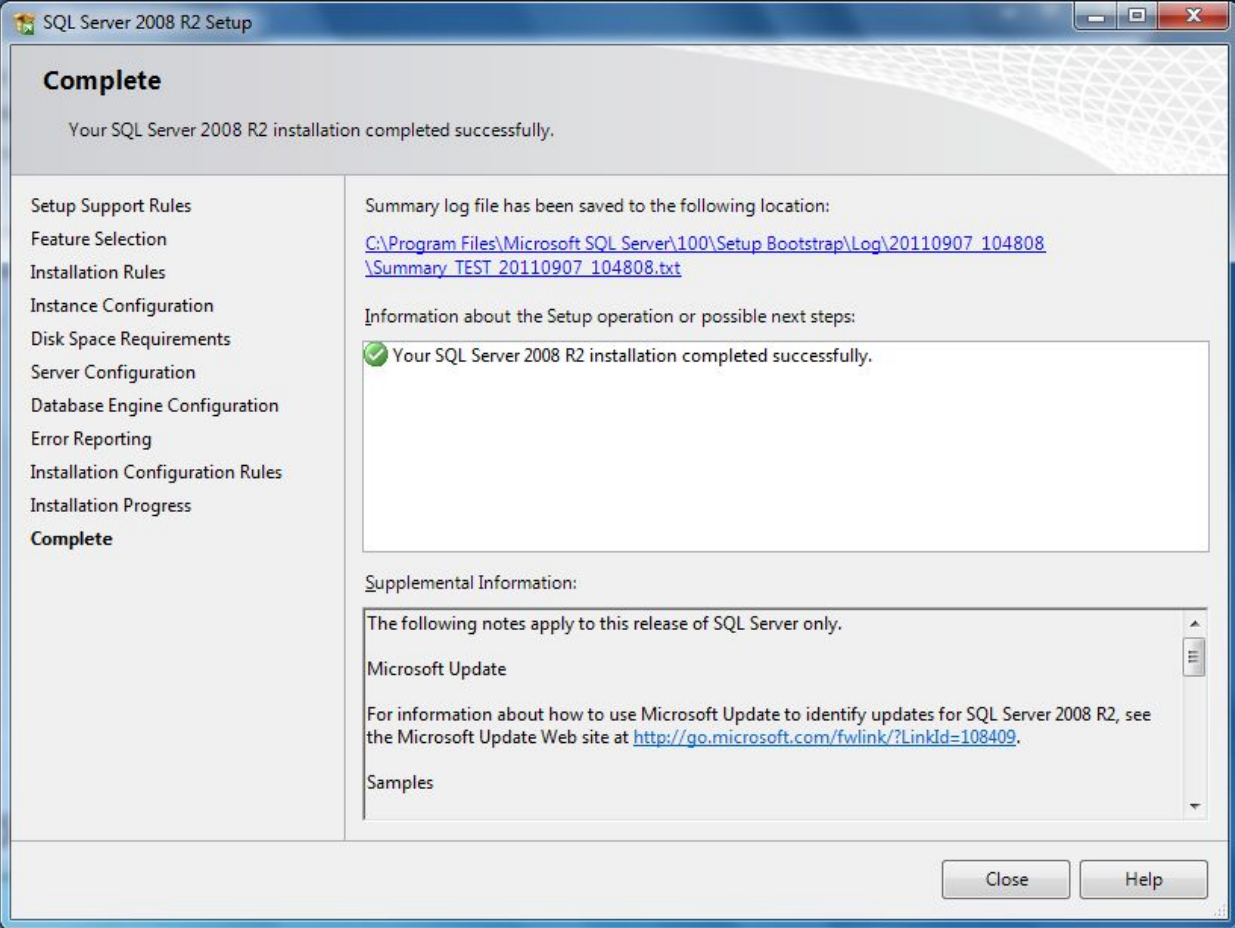

Успешное окончание установки

## Конфигурация - шаг 1

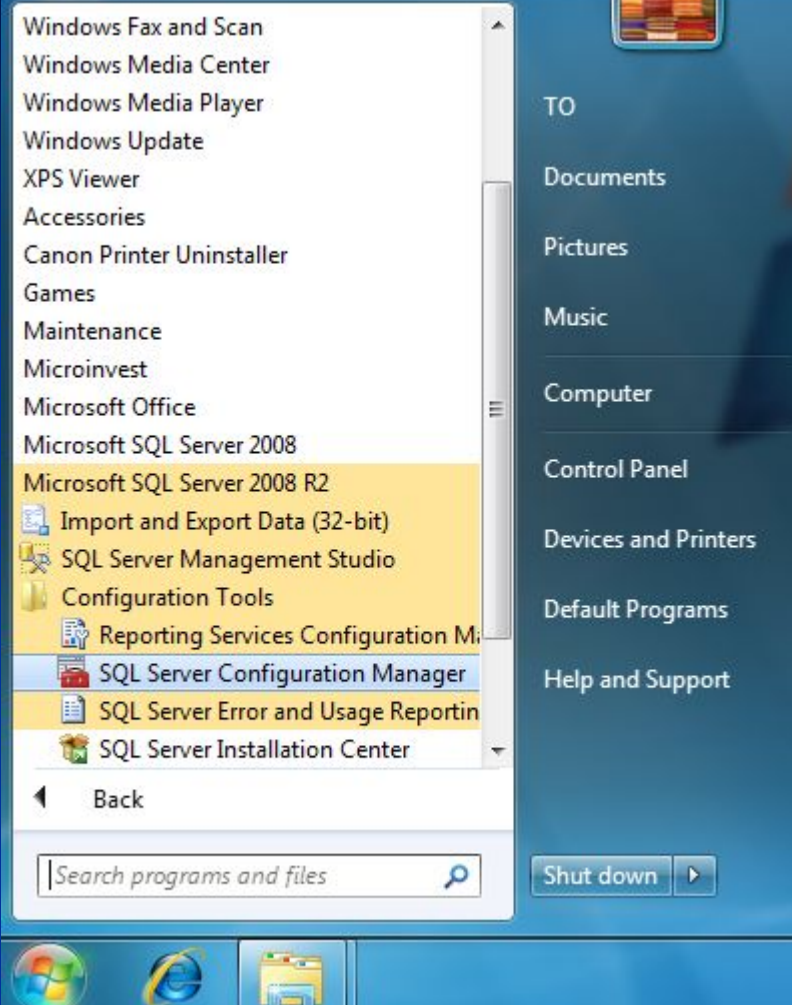

В програмной группе Microsoft SQL Server-а выберите "SQL Server Configuration Manager"

# **Конфигурация – шаг 2**

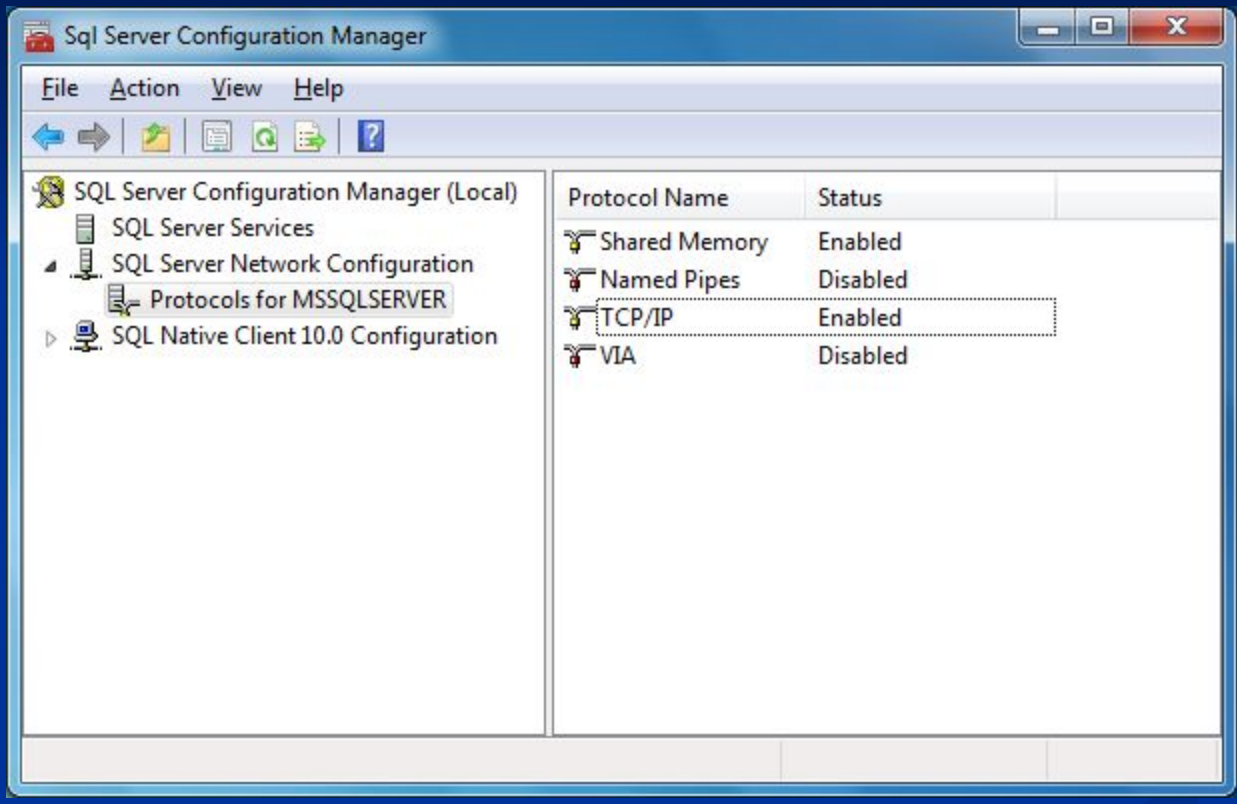

Protocols for MSSQLSERVER на TCP/IP поменяйте статус на Enabled

# **Конфигурация – шаг 3**

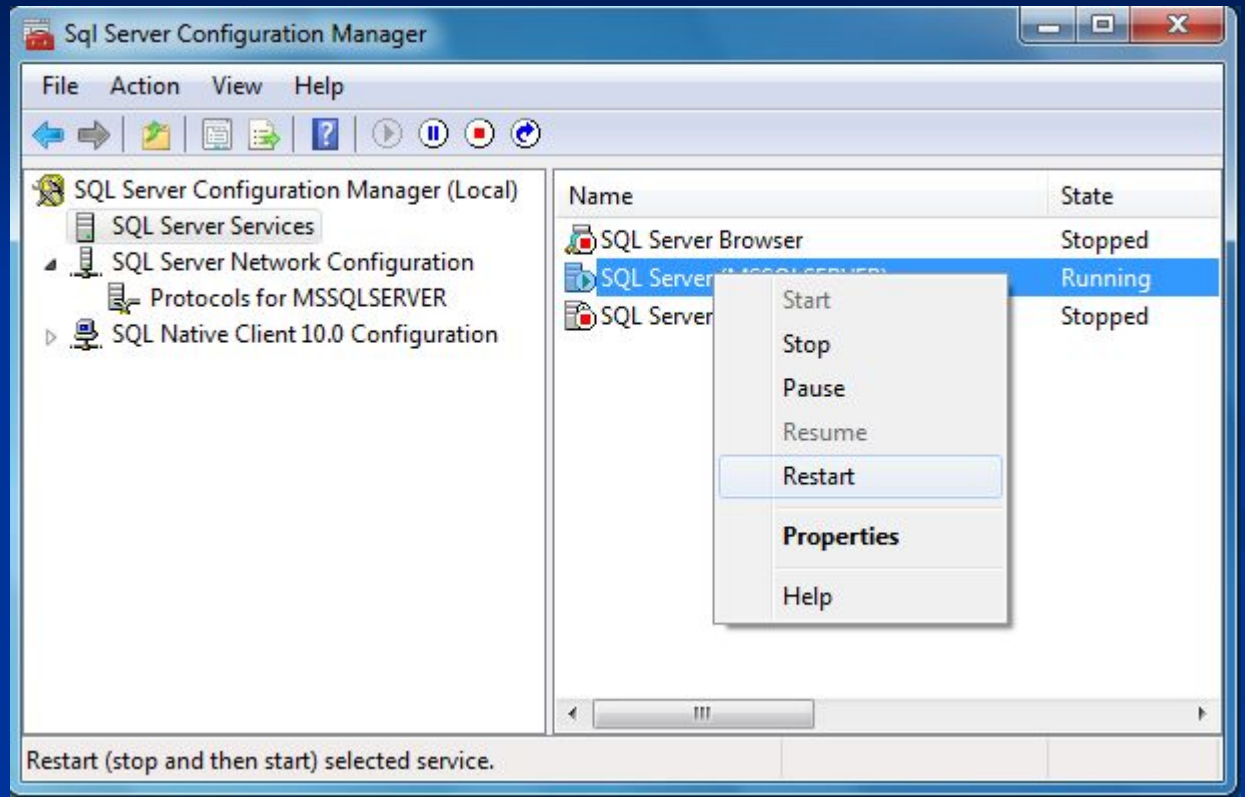

Перезагрузите сервер, что бы вступили в силу изменения

## Установка MS SQL инструментов-**THAT** 1

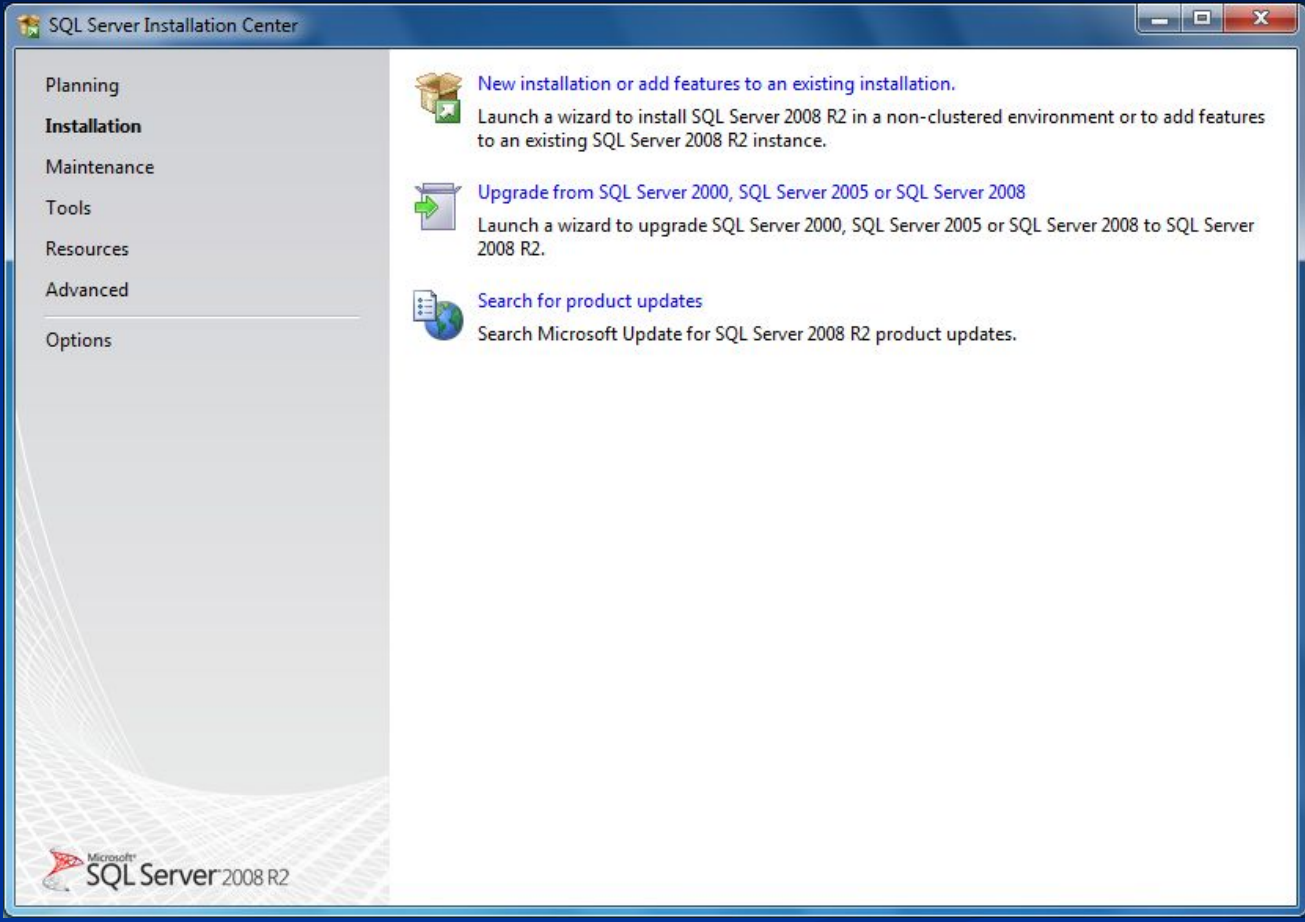

Вначале заново выберите New installation...

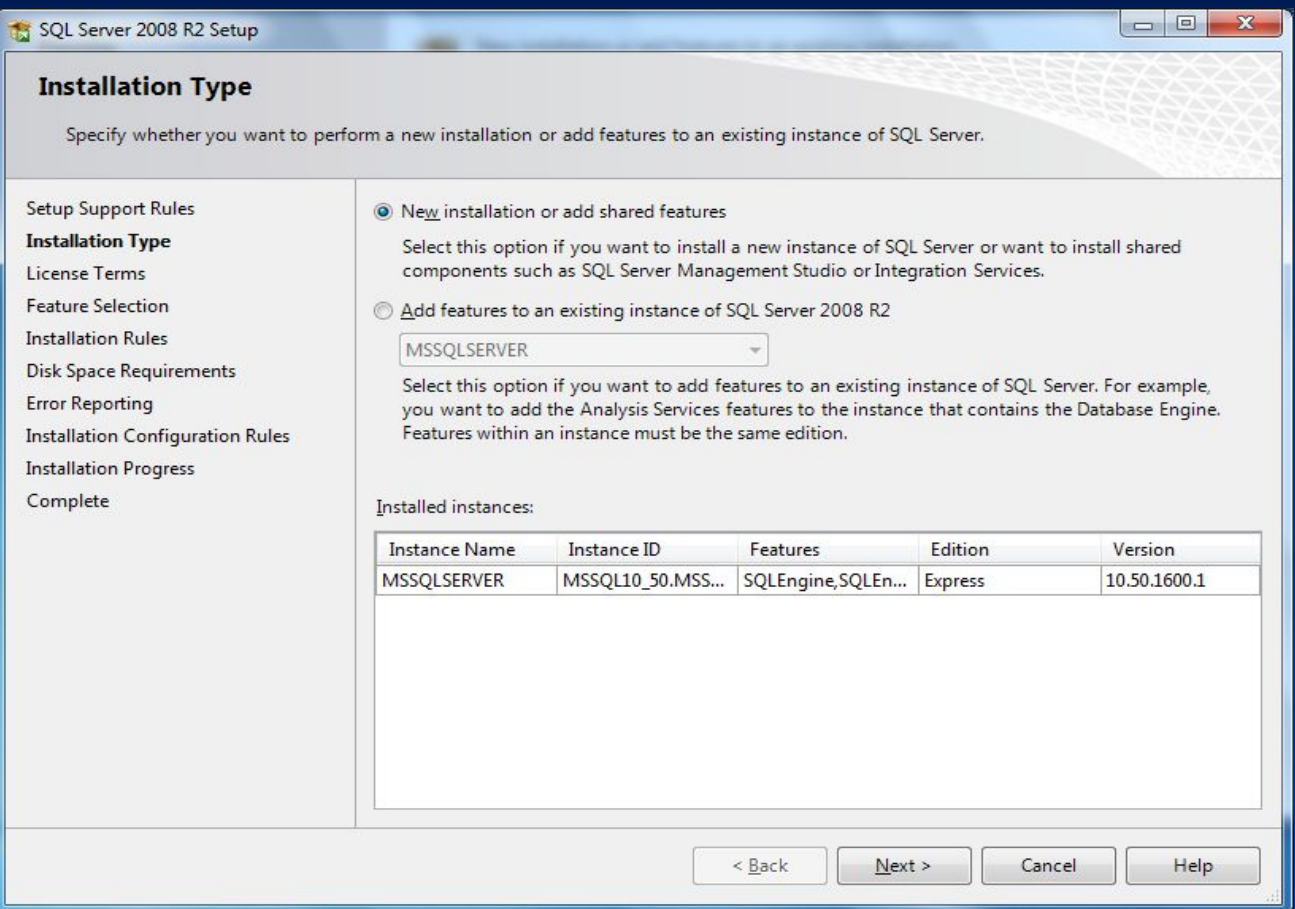

Подтвердите "New installation or add shared features"

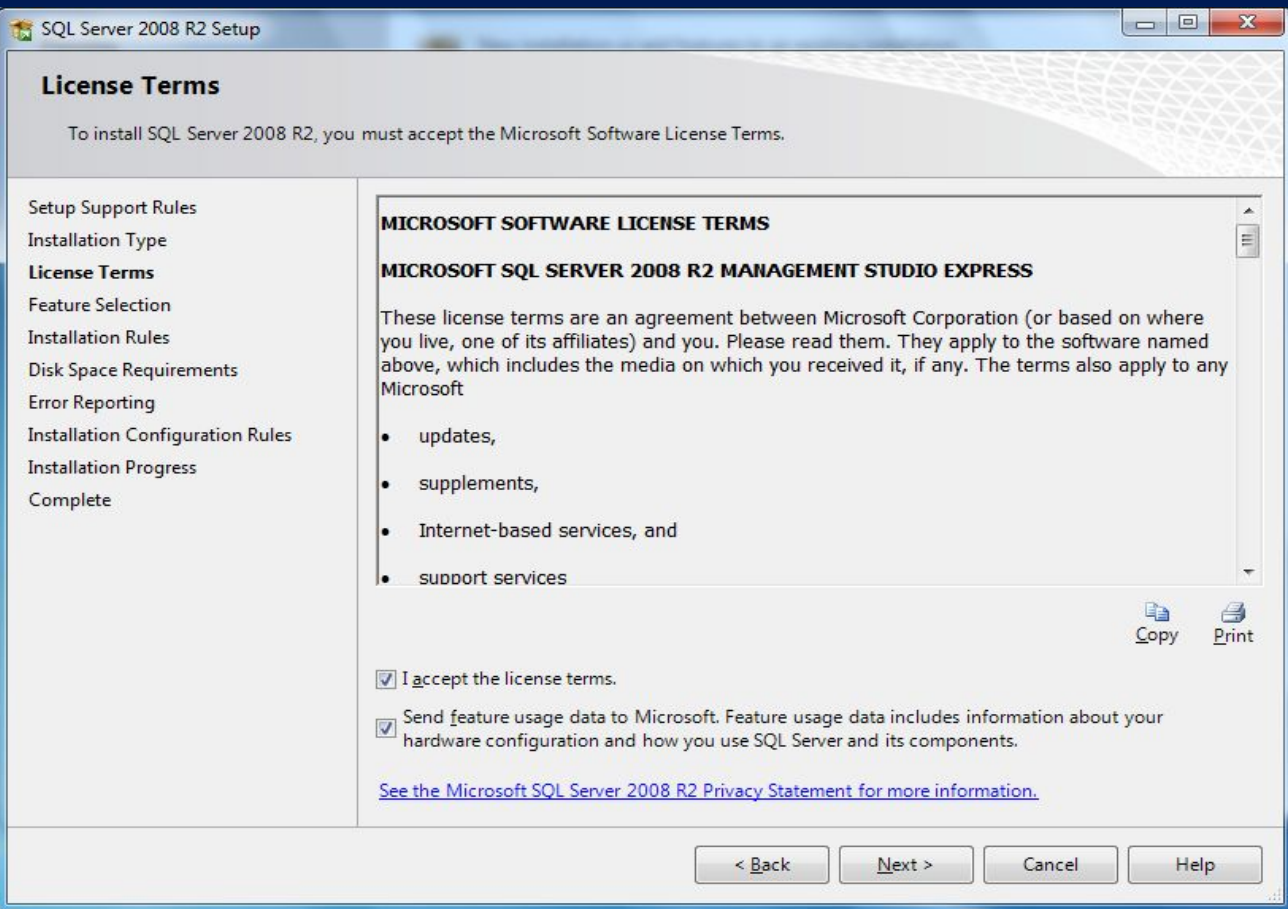

#### Примите лицензионное соглашение

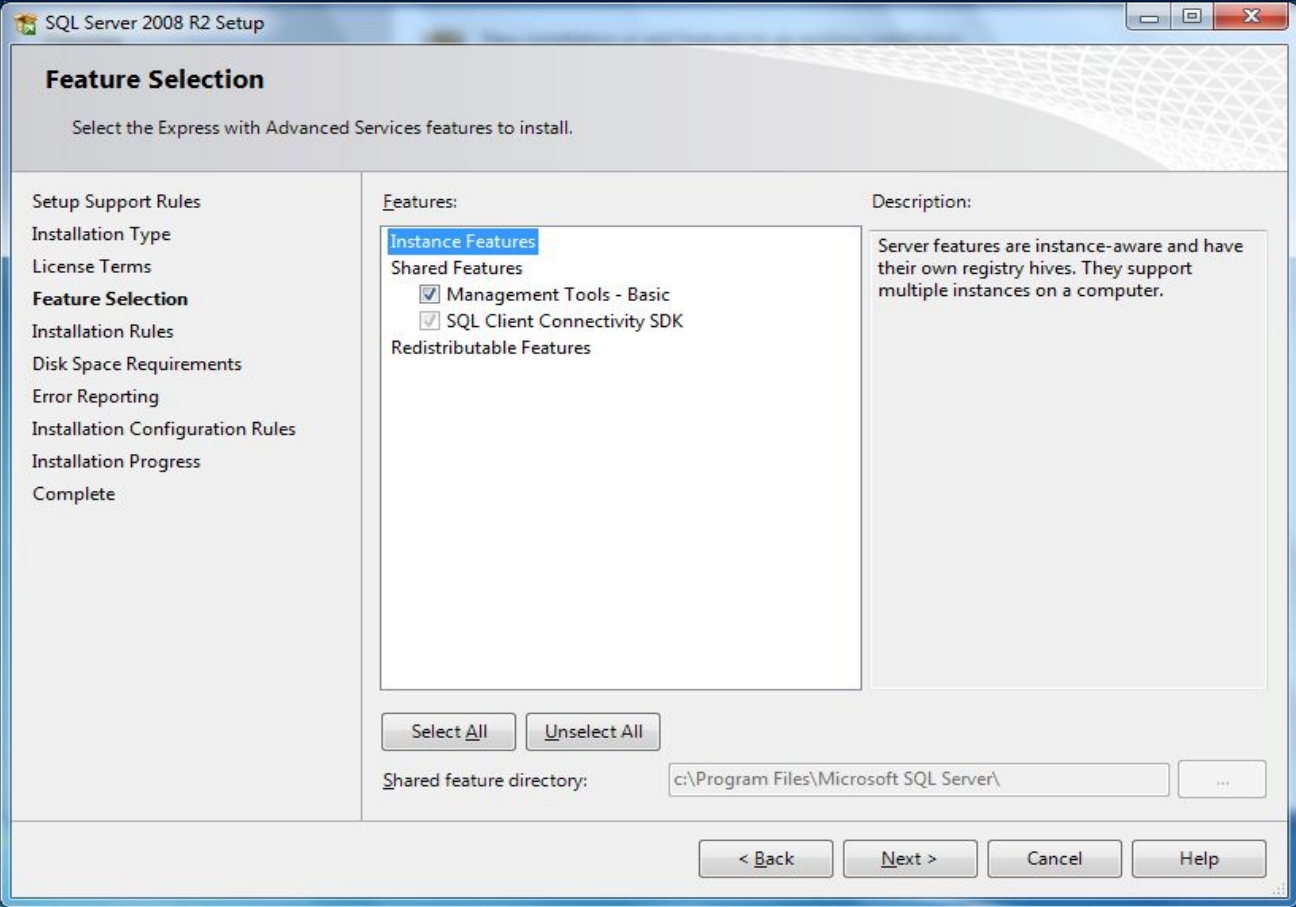

#### Подтвердите компоненты для установки

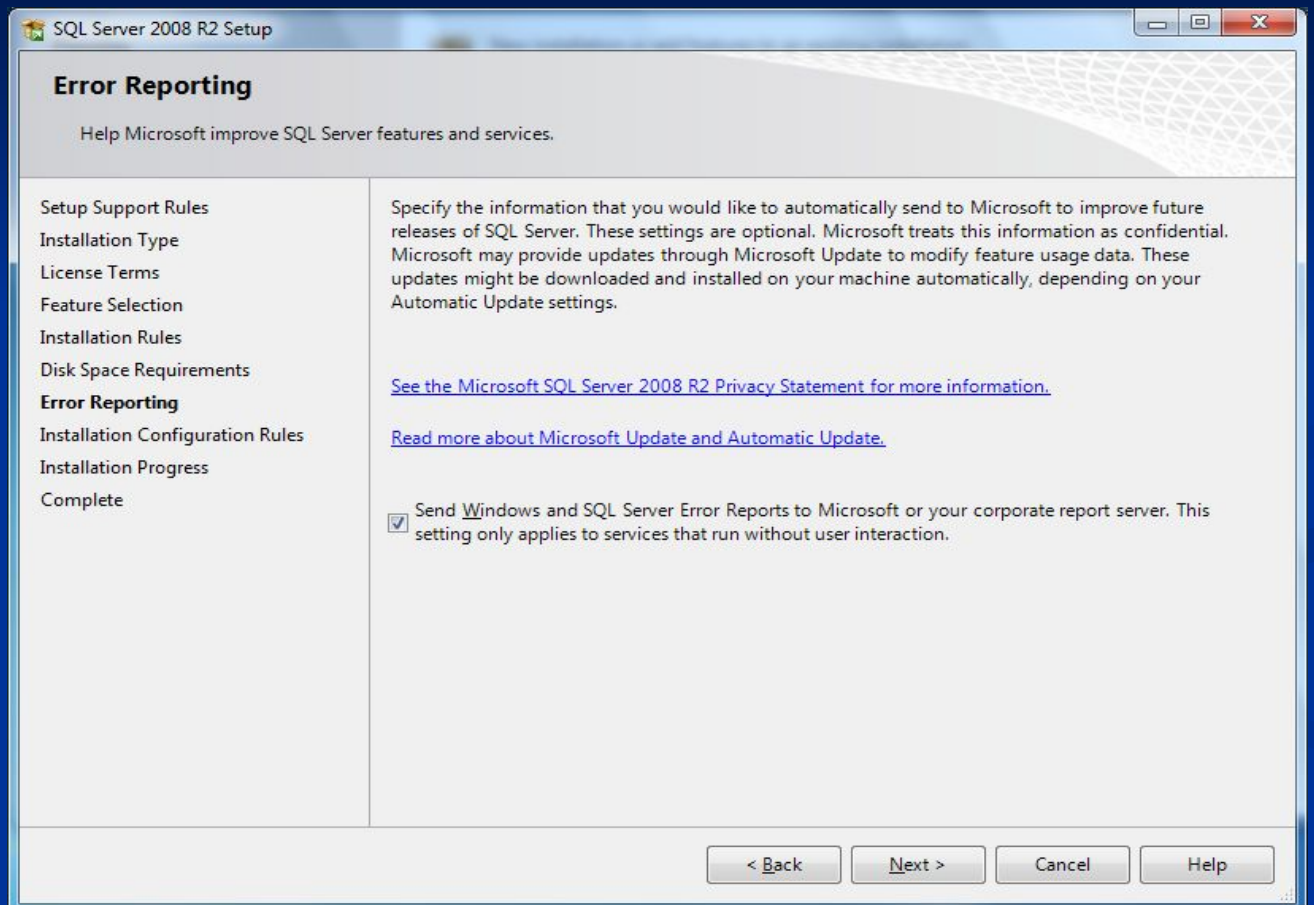

Подтверждение настроек для отправки сообщений с ошибками в Microsoft

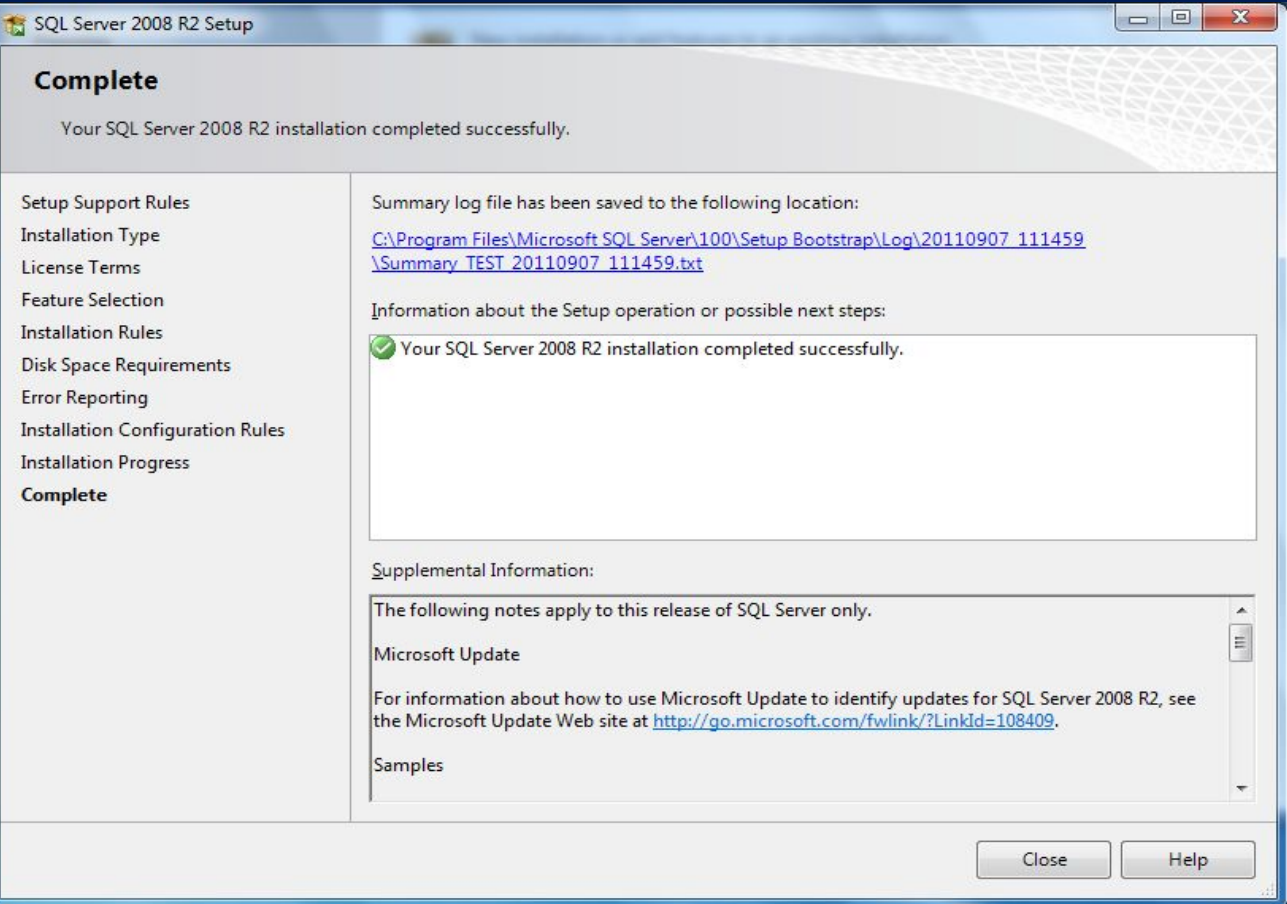

Успешное окончание установки